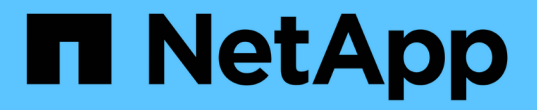

# 备份 **SQL Server** 数据库,实例或可用性组

SnapCenter Software 4.7

NetApp January 18, 2024

This PDF was generated from https://docs.netapp.com/zh-cn/snapcenter-47/protectscsql/reference\_back\_up\_sql\_server\_database\_or\_instance\_or\_availability\_group.html on January 18, 2024. Always check docs.netapp.com for the latest.

# 目录

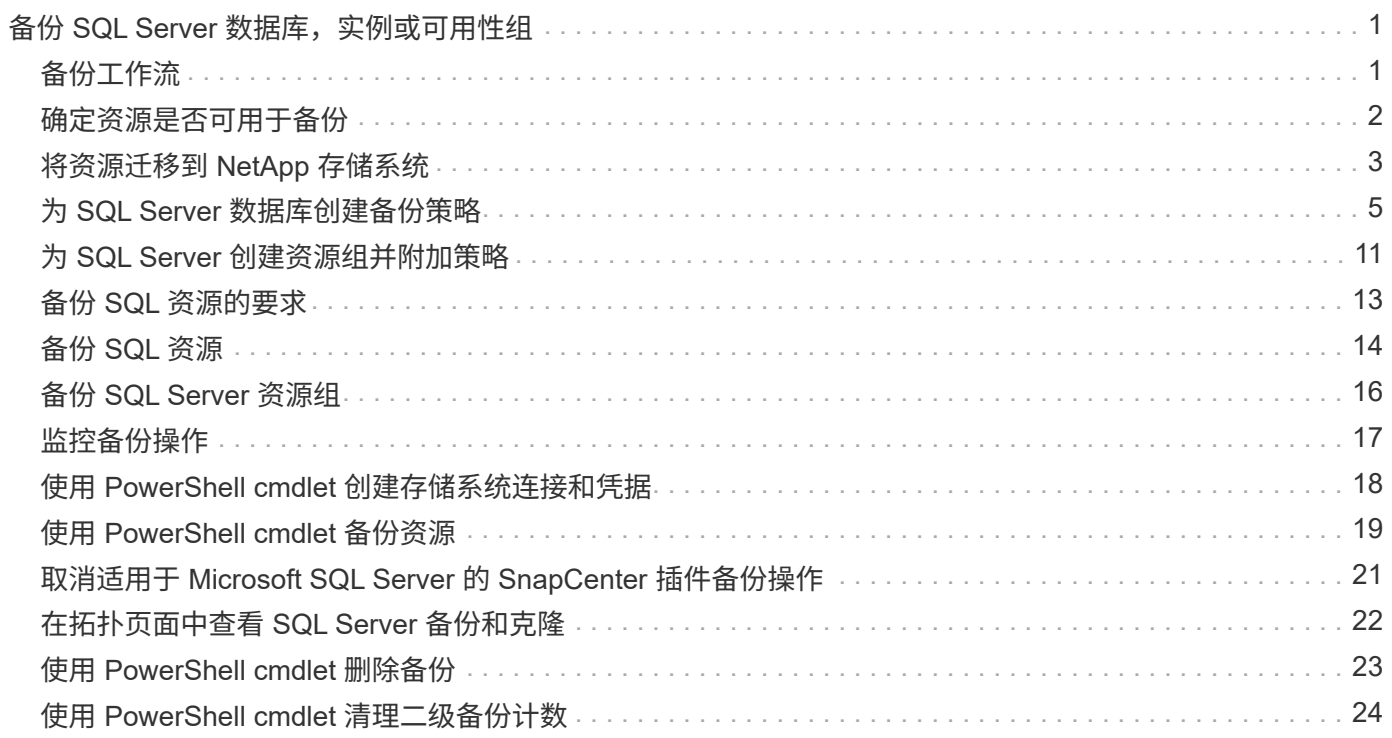

# <span id="page-2-0"></span>备份 **SQL Server** 数据库,实例或可用性组

# <span id="page-2-1"></span>备份工作流

在环境中安装适用于 Microsoft SQL Server 的 SnapCenter 插件时, 您可以使用 SnapCenter 备份 SQL Server 资源。

您可以计划在服务器之间同时运行多个备份。

备份和还原操作不能同时在同一资源上执行。

以下工作流显示了必须执行备份操作的顺序:

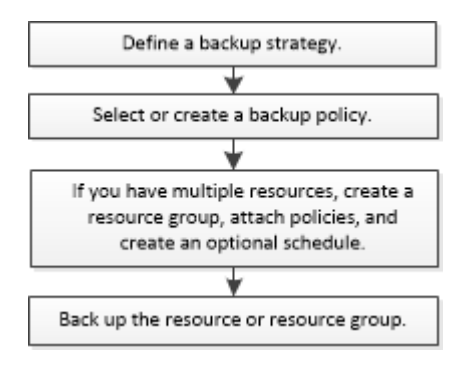

 $\binom{1}{1}$ 

如果选择非 NetApp LUN ,已损坏的数据库或正在还原的数据库,则 " 资源 " 页面上的 " 立即备 份 " , " 还原 " , " 管理备份 " 和 " 克隆 " 选项将被禁用。

您也可以手动或在脚本中使用 PowerShell cmdlet 执行备份,还原,恢复,验证和克隆操作。有关 PowerShell cmdlet 的详细信息,请使用 SnapCenter cmdlet 帮助或参见 ["](https://library.netapp.com/ecm/ecm_download_file/ECMLP2883300)[《](https://library.netapp.com/ecm/ecm_download_file/ECMLP2883300) [SnapCenter](https://library.netapp.com/ecm/ecm_download_file/ECMLP2883300) [软件](https://library.netapp.com/ecm/ecm_download_file/ECMLP2883300) [cmdlet](https://library.netapp.com/ecm/ecm_download_file/ECMLP2883300) [参考指南》](https://library.netapp.com/ecm/ecm_download_file/ECMLP2883300)["](https://library.netapp.com/ecm/ecm_download_file/ECMLP2883300)

#### **SnapCenter** 如何备份数据库

SnapCenter 使用 Snapshot 副本技术备份 LUN 或 VMDK 上的 SQL Server 数据库。SnapCenter 通过创建数据 库的 Snapshot 副本来创建备份。

从资源页面选择数据库进行完整数据库备份时, SnapCenter 会自动选择驻留在同一存储卷上的所有其他数据 库。如果 LUN 或 VMDK 仅存储一个数据库,则可以单独清除或重新选择该数据库。如果 LUN 或 VMDK 包含多 个数据库,则必须清除或重新选择数据库作为一个组。

驻留在单个卷上的所有数据库都使用 Snapshot 副本同时进行备份。如果并发备份数据库的最大数量为 35 个, 而存储卷中驻留的数据库超过 35 个,则创建的 Snapshot 副本总数等于数据库数除以 35 个。

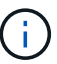

您可以为备份策略中的每个 Snapshot 副本配置最大数据库数。

当 SnapCenter 创建 Snapshot 副本时,整个存储系统卷会捕获到 Snapshot 副本中。但是,备份仅对为其创建 备份的 SQL 主机服务器有效。

如果来自其他 SQL 主机服务器的数据驻留在同一个卷上,则无法从 Snapshot 副本还原此数据。

• 查找更多信息 \*

["](#page-20-0)[使用](#page-20-0) [PowerShell cmdlet](#page-20-0) [备份资源](#page-20-0)["](#page-20-0)

["](https://kb.netapp.com/Advice_and_Troubleshooting/Data_Protection_and_Security/SnapCenter/Quiesce_or_grouping_resources_operations_fail)[暂停或分组资源操作失败](https://kb.netapp.com/Advice_and_Troubleshooting/Data_Protection_and_Security/SnapCenter/Quiesce_or_grouping_resources_operations_fail)["](https://kb.netapp.com/Advice_and_Troubleshooting/Data_Protection_and_Security/SnapCenter/Quiesce_or_grouping_resources_operations_fail)

### <span id="page-3-0"></span>确定资源是否可用于备份

资源是指由您安装的插件维护的数据库,应用程序实例,可用性组和类似组件。您可以将 这些资源添加到资源组中,以便执行数据保护作业,但首先必须确定哪些资源可用。确定 可用资源还会验证插件安装是否已成功完成。

- 您需要的内容 \*
- 您必须已完成安装 SnapCenter 服务器,添加主机,创建存储系统连接和添加凭据等任务。
- 要发现 Microsoft SQL 数据库,应满足以下条件之一。
	- 用于将插件主机添加到 SnapCenter 服务器的用户应具有 Microsoft SQL Server 上所需的权限( sysadmin )。
	- 。如果不满足上述条件,则应在 SnapCenter 服务器中配置对 Microsoft SQL Server 具有所需权限( sysadmin )的用户。用户应在 Microsoft SQL Server 实例级别进行配置,并且用户可以是 SQL 或 Windows 用户。
- 要发现 Windows 集群中的 Microsoft SQL 数据库,必须取消阻止故障转移集群实例( FCI ) TCP/IP 端 口。
- 如果数据库驻留在 VMware RDM LUN 或 VMDK 上,则必须部署适用于 VMware vSphere 的 SnapCenter 插件并向 SnapCenter 注册此插件。

有关详细信息,请参见 ["](https://docs.netapp.com/us-en/sc-plugin-vmware-vsphere/scpivs44_deploy_snapcenter_plug-in_for_vmware_vsphere.html)[部署](https://docs.netapp.com/us-en/sc-plugin-vmware-vsphere/scpivs44_deploy_snapcenter_plug-in_for_vmware_vsphere.html)[适用于](https://docs.netapp.com/us-en/sc-plugin-vmware-vsphere/scpivs44_deploy_snapcenter_plug-in_for_vmware_vsphere.html) [VMware vSphere](https://docs.netapp.com/us-en/sc-plugin-vmware-vsphere/scpivs44_deploy_snapcenter_plug-in_for_vmware_vsphere.html) [的](https://docs.netapp.com/us-en/sc-plugin-vmware-vsphere/scpivs44_deploy_snapcenter_plug-in_for_vmware_vsphere.html) [SnapCenter](https://docs.netapp.com/us-en/sc-plugin-vmware-vsphere/scpivs44_deploy_snapcenter_plug-in_for_vmware_vsphere.html) [插件](https://docs.netapp.com/us-en/sc-plugin-vmware-vsphere/scpivs44_deploy_snapcenter_plug-in_for_vmware_vsphere.html)["](https://docs.netapp.com/us-en/sc-plugin-vmware-vsphere/scpivs44_deploy_snapcenter_plug-in_for_vmware_vsphere.html)

- 如果使用 GMSA 添加主机,并且 GMSA 具有登录和系统管理员权限,则将使用 GMSA 连接到 SQL 实例。
- 关于此任务 \*

如果详细信息页面中的 \* 整体状态 \* 选项设置为不可用于备份,则无法备份数据库。如果满足以下任一条件,则 \* 整体状态 \* 选项将设置为不可用于备份:

- 数据库不在 NetApp LUN 上。
- 数据库未处于正常状态。

当数据库处于脱机,还原,恢复待定,可疑等状态时,它们不处于正常状态。

• 数据库权限不足。

例如,如果用户只能查看数据库的访问权限,则无法确定数据库的文件和属性,因此无法备份。

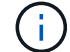

如果您在 SQL Server 标准版上具有可用性组配置,则 SnapCenter 只能备份主数据库。

• 步骤 \*

1. 在左侧导航窗格中,单击 \* 资源 \*,然后从列表中选择相应的插件。

2. 在资源页面的 \* 视图 \* 下拉列表中选择 \* 数据库 \* , \* 实例 \* 或 \* 可用性组 \* 。

单击 → 并选择主机名和 SQL Server 实例以筛选资源。然后,您可以单击 → 以关闭筛选器窗格。

3. 单击 \* 刷新资源 \* 。

新添加,重命名或删除的资源将更新到 SnapCenter 服务器清单中。

(†

如果在 SnapCenter 外部重命名了数据库,则必须刷新资源。

此时将显示资源以及资源类型,主机或集群名称,关联的资源组,备份类型,策略和整体状态等信息。

▪ 如果数据库位于非NetApp存储上、 Not available for backup 显示在\*整体状态\*列中。

您不能对非 NetApp 存储上的数据库执行数据保护操作。

- 如果数据库位于NetApp存储上且未受保护、 Not protected 显示在\*整体状态\*列中。
- 如果数据库位于NetApp存储系统上且受保护、则会显示用户界<sup>面</sup> Backup not run \*整体状态\*<sup>列</sup> 中的消息。
- 如果数据库位于NetApp存储系统上且受保护、并且触发了数据库备份、则会显示用户界<sup>面</sup> Backup succeeded \*整体状态\*列中的消息。

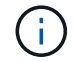

如果在设置凭据时启用了 SQL 身份验证,则发现的实例或数据库将显示一个红色挂锁图标。如果 显示挂锁图标,则必须指定实例或数据库凭据,才能成功将实例或数据库添加到资源组。

SnapCenter 管理员将资源分配给 RBAC 用户后, RBAC 用户必须登录并单击 \* 刷新资源 \* 以查看资源的最新 \* 整体状态 \* 。

### <span id="page-4-0"></span>将资源迁移到 **NetApp** 存储系统

在使用适用于 Microsoft Windows 的 SnapCenter 插件配置 NetApp 存储系统后, 您可以 使用 SnapCenter 图形用户界面 ( GUI ) 或 PowerShell cmdlet 将资源迁移到 NetApp 存 储系统或从一个 NetApp LUN 迁移到另一个 NetApp LUN 。

- 您需要的内容 \*
- 您必须已将存储系统添加到 SnapCenter 服务器。
- 您必须已刷新(发现) SQL Server 资源。

这些向导页面上的大多数字段都是不言自明的。以下信息介绍了一些可能需要指导的字段。

- 步骤 \*
	- 1. 在左侧导航窗格中,单击 \* 资源 \*, 然后从列表中选择相应的插件。
	- 2. 在资源页面中,从 \* 视图 \* 下拉列表中选择 \* 数据库 \* 或 \* 实例 \* 。
	- 3. 从列表中选择数据库或实例,然后单击 \* 迁移 \* 。
	- 4. 在资源页面中,执行以下操作:

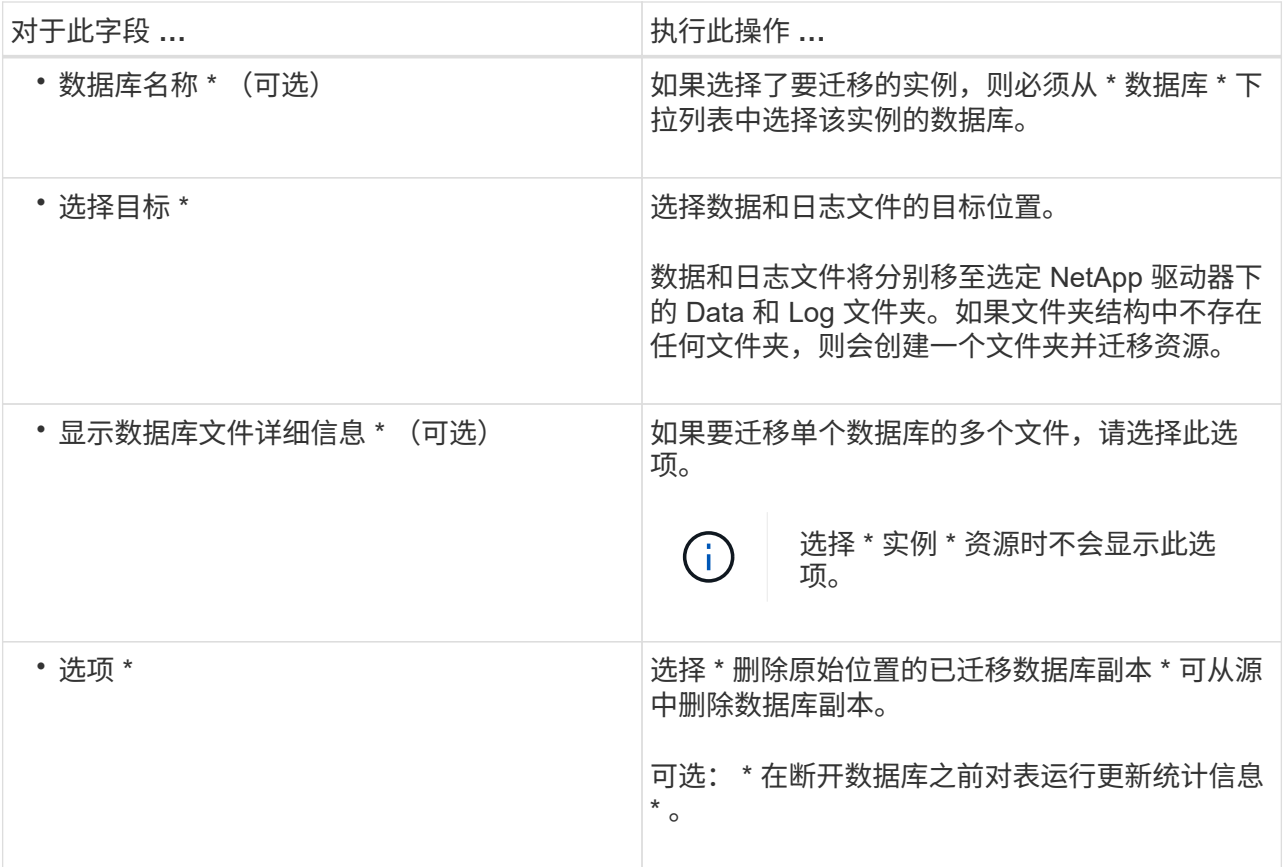

#### 5. 在验证页面中,执行以下操作:

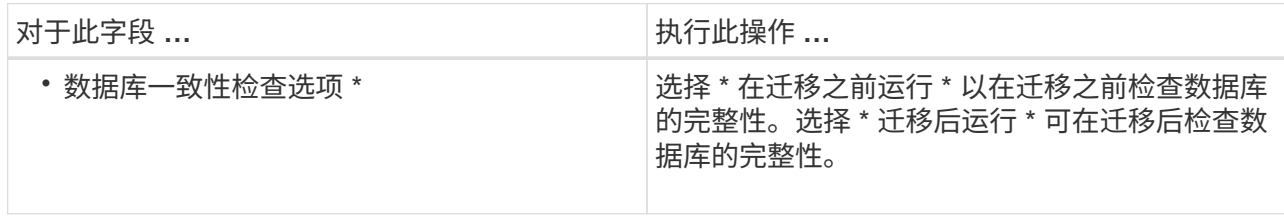

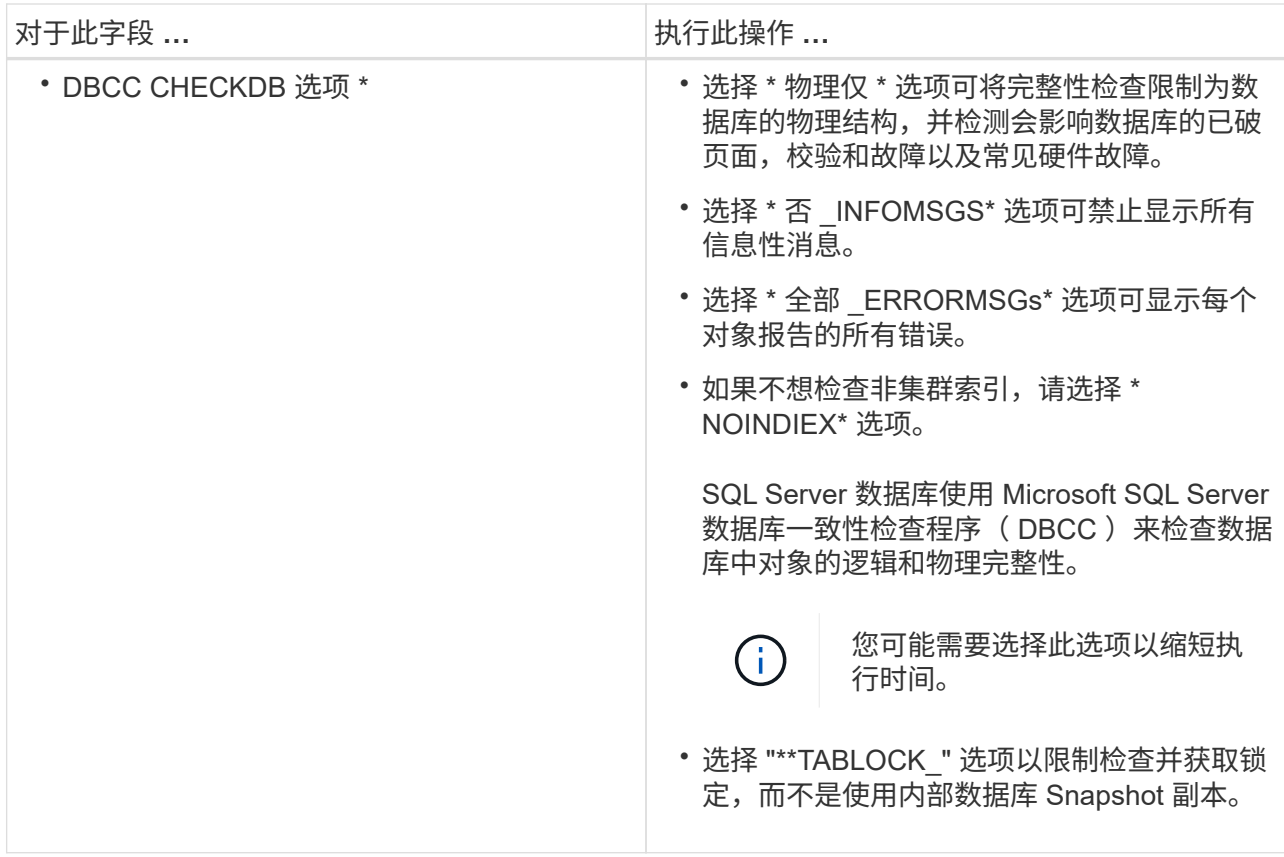

6. 查看摘要,然后单击 "\* 完成 "\* 。

## <span id="page-6-0"></span>为 **SQL Server** 数据库创建备份策略

您可以在使用 SnapCenter 备份 SQL Server 资源之前为资源或资源组创建备份策略,也 可以在创建资源组或备份单个资源时创建备份策略。

- 您需要的内容 \*
- 您必须已定义数据保护策略。
- 您必须已通过完成安装 SnapCenter ,添加主机,识别资源以及创建存储系统连接等任务为数据保护做好准 备。
- 您必须已为日志备份配置主机日志目录。
- 您必须已刷新(发现) SQL Server 资源。
- 如果要将 Snapshot 副本复制到镜像或存储, SnapCenter 管理员必须已为源卷和目标卷分配 Storage Virtual Machine ( SVM )。

有关管理员如何为用户分配资源的信息,请参见 SnapCenter 安装信息。

• 如果要在预处理脚本和后处理脚本中运行 PowerShell 脚本,应在 web.config 文件中将 usePowershellProcessforScripts 参数的值设置为 true 。

默认值为 false 。

• 关于此任务 \*

- •备份策略是一组规则,用于控制如何管理和保留备份以及备份资源或资源组的频率。此外,您还可以指定复 制和脚本设置。在策略中指定选项可节省将策略重复用于其他资源组的时间。
- 脚本路径使用位于插件主机SMCoreServiceHost.exe配置文件中的预定义WindowsScriptsDirectory密钥进行 定义。

如果需要、您可以更改此路径并重新启动SMcore服务。建议您使用默认安全路径。

可以通过API: API /4.7/configsettings从Swagger显示密钥值

您可以使用GET API显示密钥的值。不支持设置API。

- 这些向导页面上的大多数字段都是不言自明的。以下信息介绍了一些可能需要指导的字段。
- 步骤 \*
	- 1. 在左侧导航窗格中,单击 \* 设置 \* 。
	- 2. 在设置页面中,单击 \* 策略 \* 。
	- 3. 单击 \* 新建 \* 。
	- 4. 在名称页面中,输入策略名称和问题描述。
	- 5. 在备份类型页面中,执行以下步骤:
		- a. 选择备份类型:

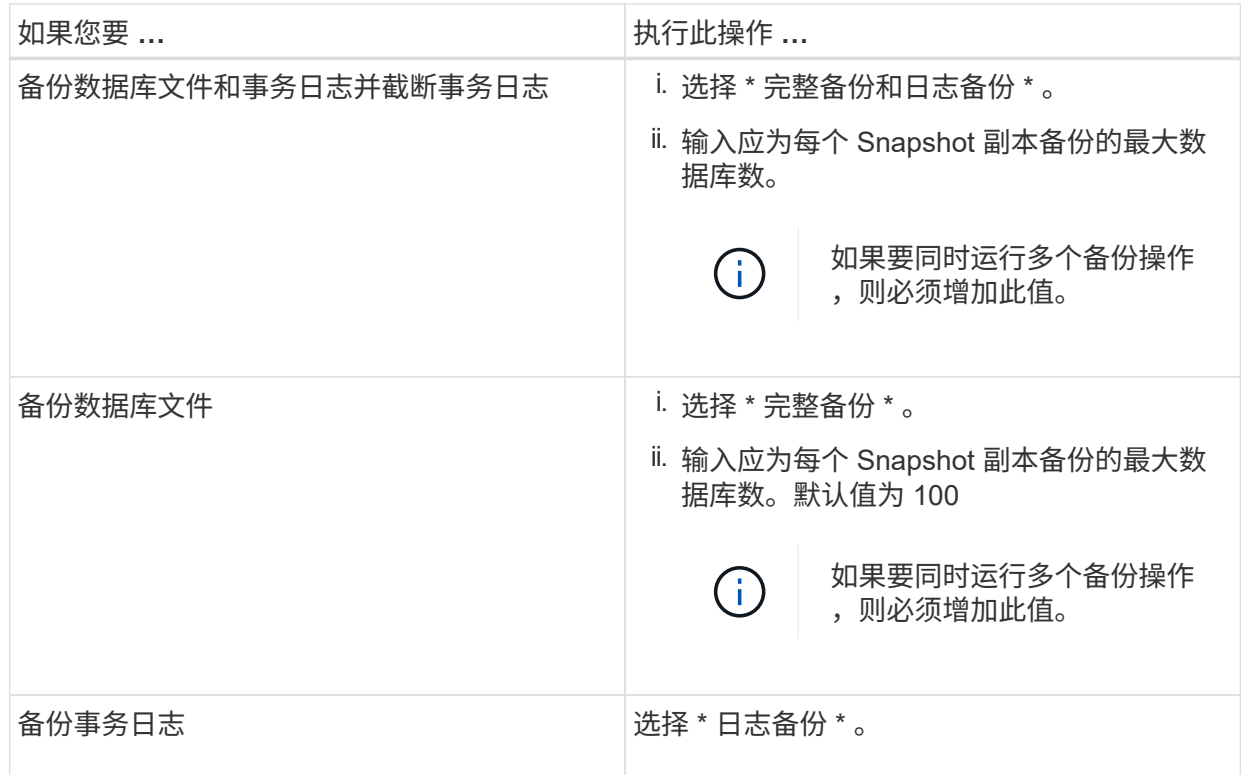

b. 如果要使用另一个备份应用程序备份资源,请选择 \* 仅复制备份 \* 。

保持事务日志完好无损可使任何备份应用程序恢复数据库。在任何其他情况下,通常不应使用仅复 制选项。

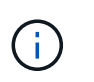

对于二级存储, Microsoft SQL 不支持 \* 仅复制备份 \* 选项以及 \* 完整备份和日志备 份 \* 选项。

#### c. 在可用性组设置部分中,执行以下操作:

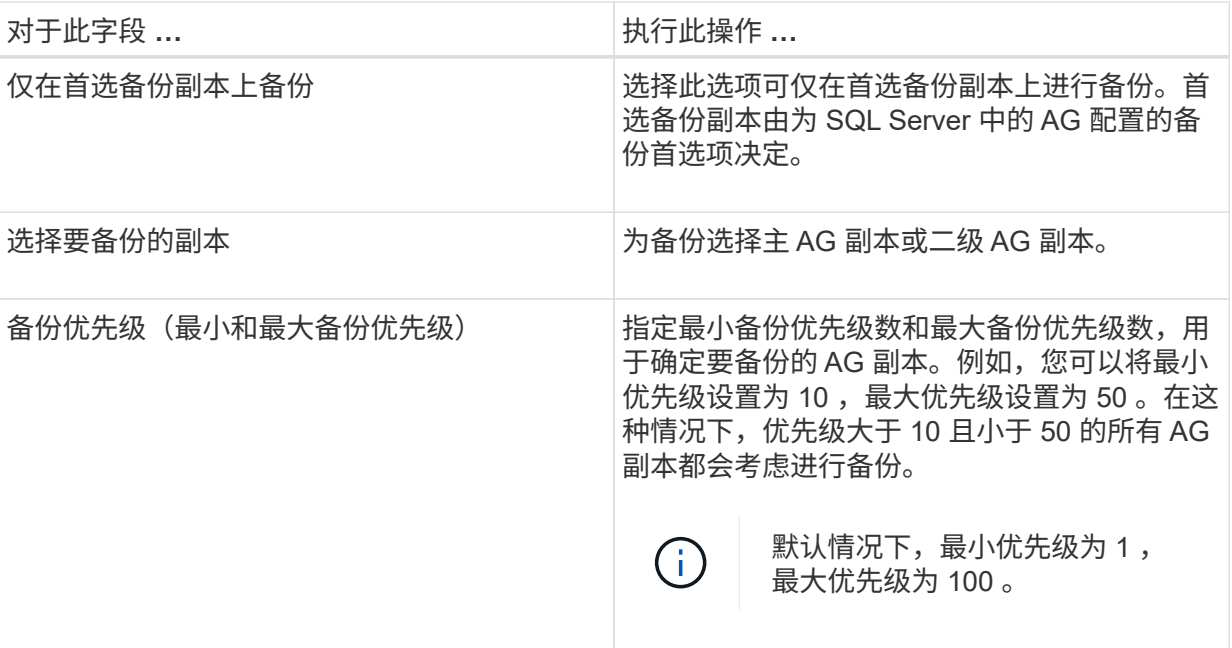

T.

在集群配置中,备份会根据策略中设置的保留设置保留在集群的每个节点上。如果 AG 的所有者节点发生更改,则会根据保留设置进行备份,并保留先前所有者节点的 备份。AG 的保留仅适用于节点级别。

d. 如果要计划要使用此策略创建的备份,请选择 \* 按需 \* , \* 每小时 \* , \* 每日 \* , \* 每周 \* 或 \* 每月 \* 来指定计划类型。

#### 您可以为策略选择一种计划类型。

Schedule frequency

Select how often you want the schedules to occur in the policy. The specific times are set at backup job creation enabling you to stägger your start times.

- On demand
- O Hourly
- **O** Daily
- O Weekly
- O Monthly

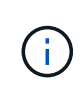

您可以在创建资源组时为备份操作指定计划(开始日期,结束日期和频率)。这样, 您可以创建共享相同策略和备份频率的资源组,但可以为每个策略分配不同的备份计 划。

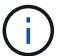

如果您已计划凌晨 2: 00 ,则在夏令时( DST )期间不会触发此计划。

6. 在保留页面中,根据在备份类型页面中选择的备份类型,执行以下一项或多项操作:

a. 在最新还原操作的保留设置部分中,执行以下操作之一:

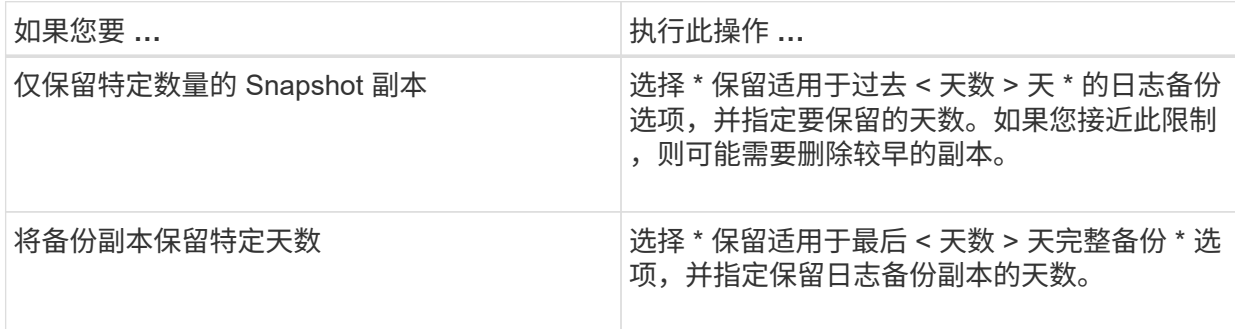

b. 在按需保留设置的 \* 完整备份保留设置 \* 部分中, 执行以下操作:

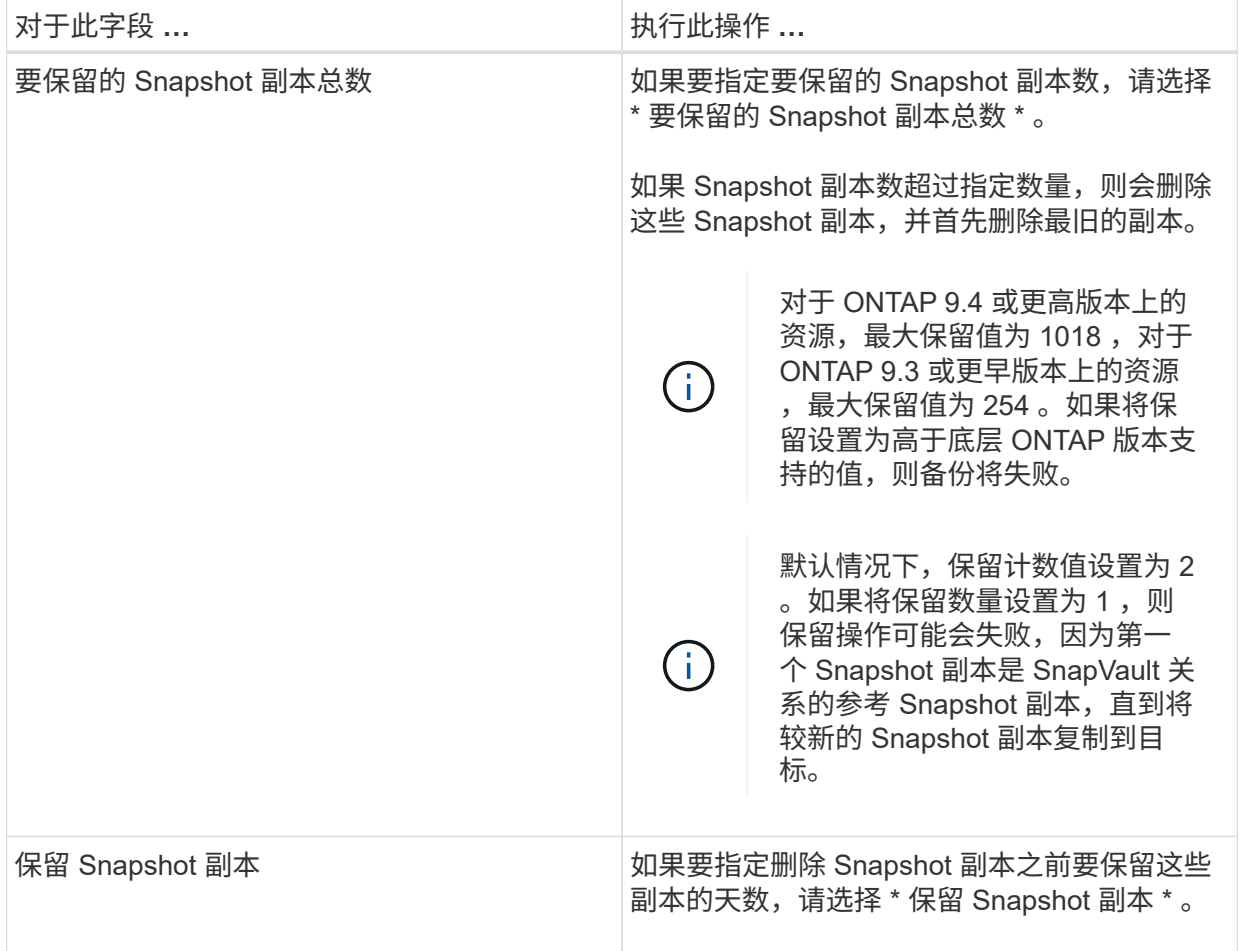

c. 在每小时,每天,每周和每月保留设置的 \* 完整备份保留设置 \* 部分中,为备份类型页面中选择的计 划类型指定保留设置。

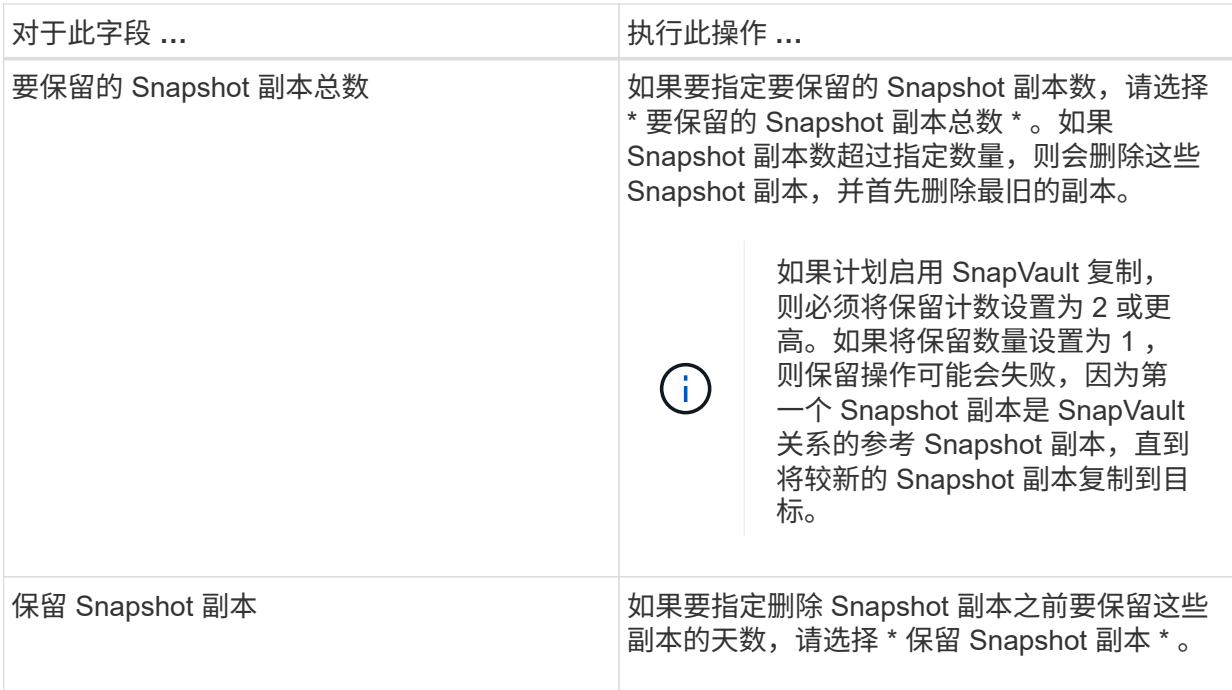

日志 Snapshot 副本保留默认设置为 7 天。使用 Set-SmPolicy cmdlet 更改日志 Snapshot 副本保 留。

此示例将日志 Snapshot 副本保留设置为 2 :

```
Set-SmPolicy -PolicyName 'newpol' -PolicyType 'Backup'
-PluginPolicyType 'SCSQL' -sqlbackuptype 'FullBackupAndLogBackup'
-RetentionSettings
@{BackupType='DATA';ScheduleType='Hourly';RetentionCount=2},@{BackupT
ype='LOG_SNAPSHOT';ScheduleType='None';RetentionCount=2},@{BackupType
='LOG';ScheduleType='Hourly';RetentionCount=2} -scheduletype 'Hourly'
```
+ ["SnapCenter](https://kb.netapp.com/Advice_and_Troubleshooting/Data_Protection_and_Security/SnapCenter/SnapCenter_retains_Snapshot_copies_of_the_database) [会保留数据库的](https://kb.netapp.com/Advice_and_Troubleshooting/Data_Protection_and_Security/SnapCenter/SnapCenter_retains_Snapshot_copies_of_the_database) [Snapshot](https://kb.netapp.com/Advice_and_Troubleshooting/Data_Protection_and_Security/SnapCenter/SnapCenter_retains_Snapshot_copies_of_the_database) [副本](https://kb.netapp.com/Advice_and_Troubleshooting/Data_Protection_and_Security/SnapCenter/SnapCenter_retains_Snapshot_copies_of_the_database)["](https://kb.netapp.com/Advice_and_Troubleshooting/Data_Protection_and_Security/SnapCenter/SnapCenter_retains_Snapshot_copies_of_the_database)

7. 在复制页面中,指定复制到二级存储系统:

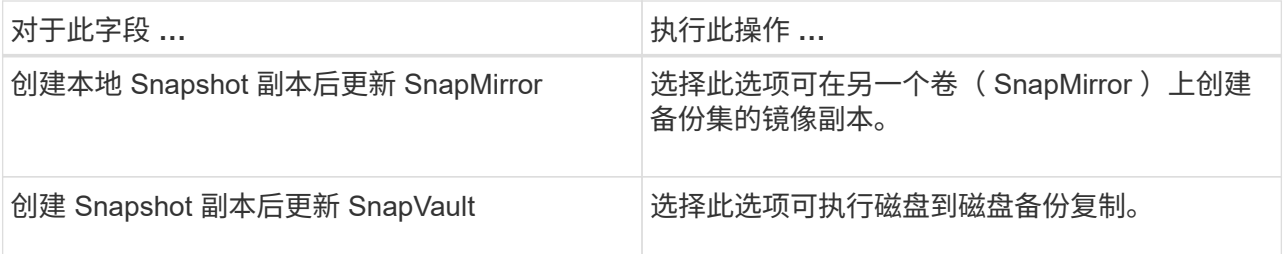

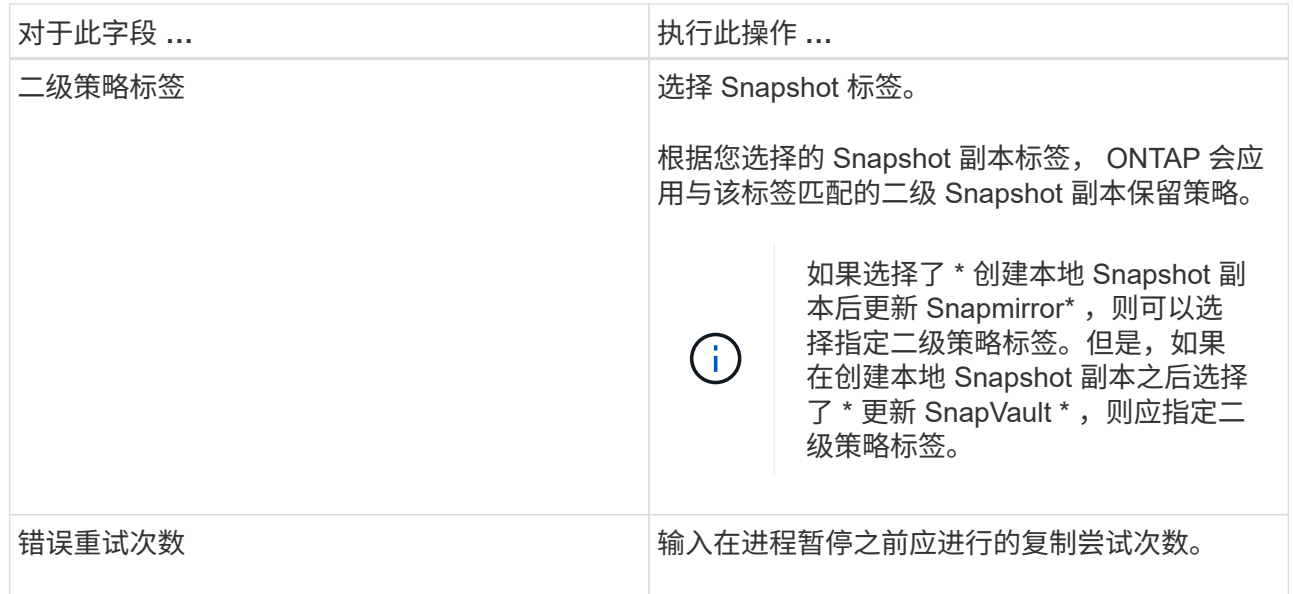

8. 在脚本页面中,分别输入应在备份操作前后运行的预处理或后处理程序的路径和参数。

例如,您可以运行脚本来更新 SNMP 陷阱,自动执行警报和发送日志。

 $\left(\begin{smallmatrix}1\\1\end{smallmatrix}\right)$ 

预处理脚本或后处理脚本路径不应包含驱动器或共享。路径应与scripts\_path相关。

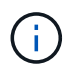

您必须在 ONTAP 中配置 SnapMirror 保留策略,以使二级存储不会达到 Snapshot 副本的最 大限制。

- 1. 在验证页面中,执行以下步骤:
	- a. 在 Run verification for following backup schedules 部分中,选择计划频率。
	- b. 在 Database consistency check options 部分中, 执行以下操作:

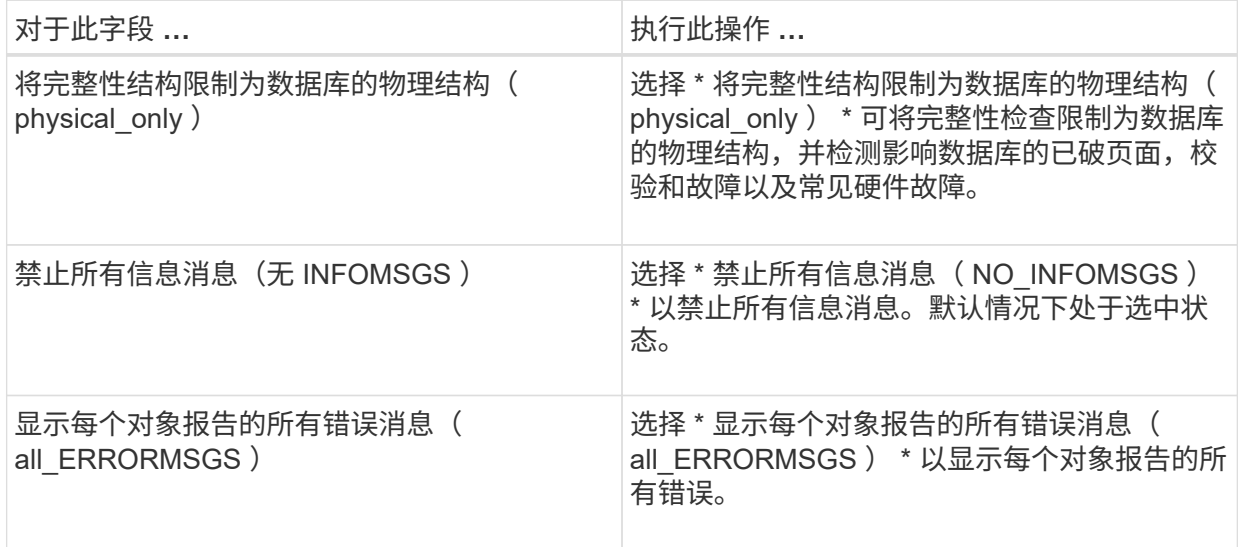

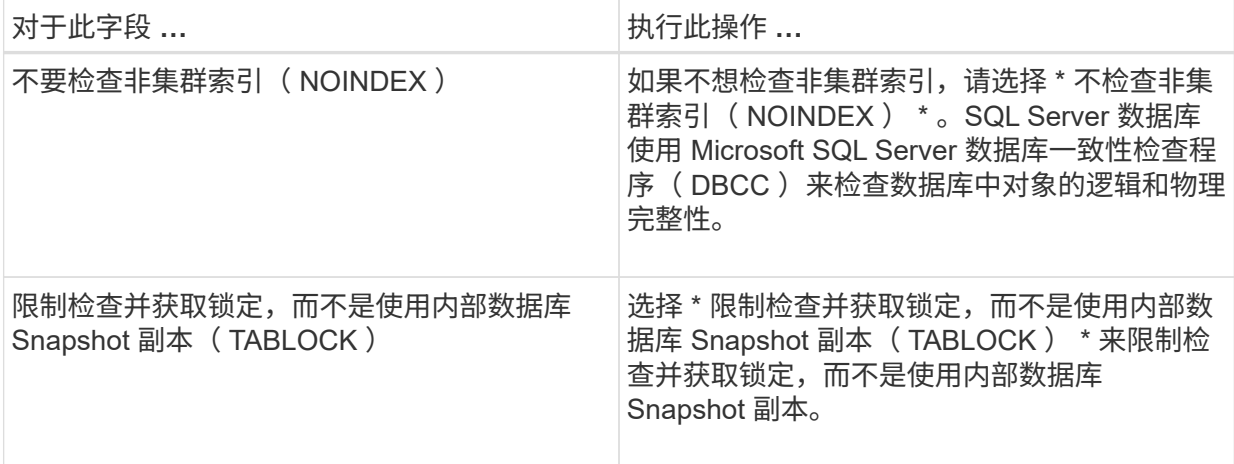

- c. 在 \* 日志备份 \* 部分中,选择 \* 完成时验证日志备份 \* 以在完成后验证日志备份。
- d. 在 \* 验证脚本设置 \* 部分中,分别输入在验证操作之前或之后应运行的预处理或后处理脚本的路径和 参数。

 $\left( \cdot \right)$ 

预处理脚本或后处理脚本路径不应包含驱动器或共享。路径应与scripts\_path相关。

2. 查看摘要, 然后单击 \* 完成 \* 。

## <span id="page-12-0"></span>为 **SQL Server** 创建资源组并附加策略

资源组是指添加要同时备份和保护的资源的容器。通过资源组,您可以同时备份与给定应 用程序关联的所有数据。任何数据保护作业都需要资源组。您还必须将一个或多个策略附 加到资源组,才能定义要执行的数据保护作业类型。

您可以单独保护资源,而无需创建新的资源组。您可以在受保护资源上创建备份。

- 步骤 \*
	- 1. 在左侧导航窗格中,单击 \* 资源 \* ,然后从列表中选择相应的插件。
	- 2. 在资源页面中,从 \* 视图 \* 列表中选择 \* 数据库 \* 。

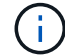

如果您最近向 SnapCenter 添加了资源,请单击 \* 刷新资源 \* 以查看新添加的资源。

- 3. 单击 \* 新建资源组 \* 。
- 4. 在名称页面中,执行以下操作:

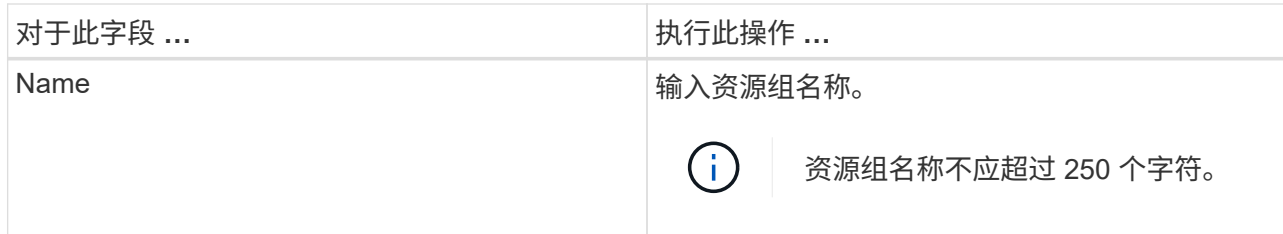

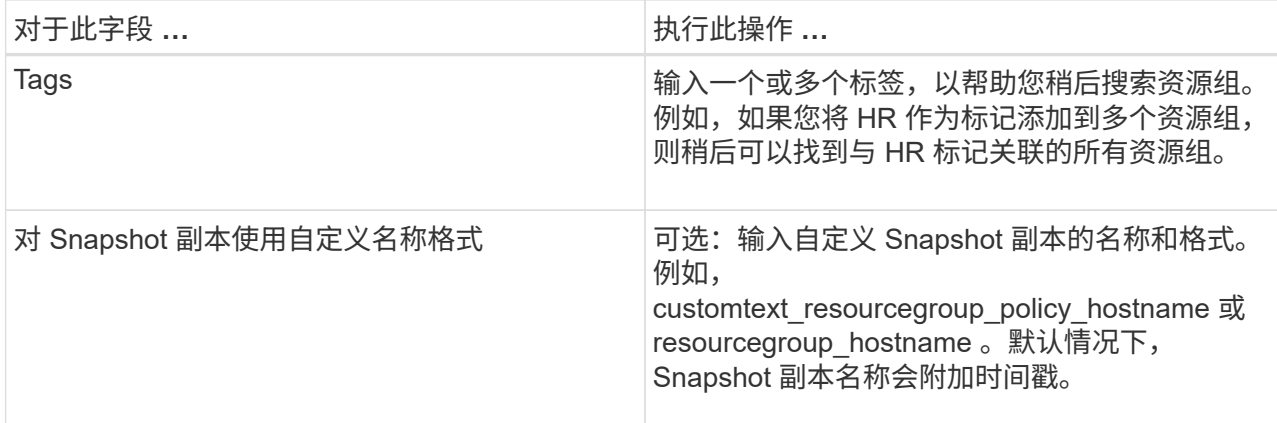

5. 在资源页面中,执行以下步骤:

a. 从下拉列表中选择主机名,资源类型和 SQL Server 实例以筛选资源列表。

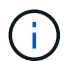

如果您最近添加了资源,则只有在刷新资源列表后,这些资源才会显示在可用资源列 表中。

b. 要将资源从 \* 可用资源 \* 部分移至 " 选定资源 " 部分,请执行以下步骤之一:

▪ 选择 \* 自动选择同一存储卷上的所有资源 \* 可将同一卷上的所有资源移动到 " 选定资源 " 部分。

▪ 从 \* 可用资源 \* 部分中选择资源,然后单击右箭头将其移动到 \* 选定资源 \* 部分。

6. 在策略页面中,执行以下步骤:

a. 从下拉列表中选择一个或多个策略。

ÎΙ. 您也可以单击 \* 来创建策略 <sup>+</sup> \*

在为选定策略配置计划部分中,将列出选定策略。

b. 在为选定策略配置计划部分中,单击 +

c. 在添加策略 *policy\_name* 的计划对话框中,指定开始日期,到期日期和频率来配置计划,然后单击 \* 确定 \* 。

您必须对策略中列出的每个频率执行此操作。已配置的计划将在 \* 为选定策略配置计划 \* 部分的已应 用计划列中列出。

d. 选择 Microsoft SQL Server 计划程序。

您还必须选择要与计划策略关联的计划程序实例。

如果不选择 Microsoft SQL Server 计划程序,则默认值为 Microsoft Windows 计划程序。

如果第三方备份计划与 SnapCenter 备份计划重叠,则不支持这些计划。您不应修改计划并重命名 在Windows计划程序或SQL Server代理中创建的备份作业。

7. 在验证页面中,执行以下步骤:

a. 从 \* 验证服务器 \* 下拉列表中选择验证服务器。

此列表包含在 SnapCenter 中添加的所有 SQL Server 。您可以选择多个验证服务器(本地主机或远 程主机)。

Ħ. 验证服务器版本应与托管主数据库的 SQL Server 的版本相匹配。

a. 单击 \* 加载定位器 \* 以加载 SnapMirror 和 SnapVault 卷,以便在二级存储上执行验证。

b. 选择要为其配置验证计划的策略,然后单击

c. 在添加验证计划 policy\_name 对话框中,执行以下操作:

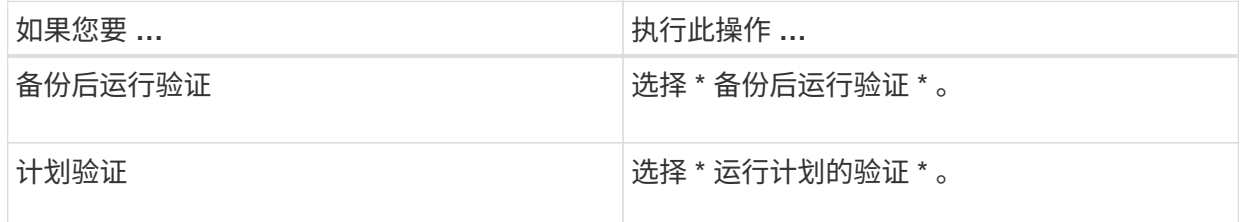

d. 单击 \* 确定 \* 。

已配置的计划将列在 "applied Schedules" 列中。您可以单击 \* 进行查看和编辑 | 【 】 \* 或单击 \* 删 除 × \*

8. 在通知页面的 \* 电子邮件首选项 \* 下拉列表中,选择要发送电子邮件的场景。

您还必须指定发件人和收件人电子邮件地址以及电子邮件主题。如果要附加对资源组执行的操作的报告 ,请选择 \* 附加作业报告 \* 。

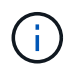

对于电子邮件通知,您必须已使用 GUI 或 PowerShell 命令 set-SmtpServer 指定 SMTP 服务 器详细信息。

- 1. 查看摘要, 然后单击 \* 完成 \* 。
- 查找更多信息 \*

["](#page-6-0)[为](#page-6-0) [SQL Server](#page-6-0) [数据库创建备份策略](#page-6-0)["](#page-6-0)

## <span id="page-14-0"></span>备份 **SQL** 资源的要求

备份 SQL 资源之前,您必须确保满足多项要求。

- 您必须已将资源从非 NetApp 存储系统迁移到 NetApp 存储系统。
- 您必须已创建备份策略。
- 如果要将具有 SnapMirror 关系的资源备份到二级存储,则分配给存储用户的 ONTAP 角色应包括 " snapmirror all"特权。但是,如果您使用的是 "'vsadmin'"角色,则不需要 " snapmirror all "特 权。
- 如果未将 SQL 实例凭据分配给 Active Directory ( AD )用户或组,则由 Active Directory ( AD )用户启 动的备份操作将失败。您必须从 \* 设置 \* > \* 用户访问 \* 页面将 SQL 实例凭据分配给 AD 用户或组。
- 您必须已创建附加了策略的资源组。
- 如果某个资源组包含来自不同主机的多个数据库,则某些主机上的备份操作可能会因网络问题而延迟触发。 您应使用 Set-SmConfigSettings PS cmdlet 在 web.config 中配置 FMaxRetransyForUninitializedHosts 的 值。

## <span id="page-15-0"></span>备份 **SQL** 资源

如果某个资源尚未加入任何资源组,您可以从 "Resources" 页面备份该资源。

- 关于此任务 \*
- 对于 Windows 凭据身份验证,您必须在安装插件之前设置凭据。
- 对于 SQL Server 实例身份验证,您必须在安装插件后添加凭据。
- 对于 GMSA 身份验证,您必须在 \* 添加主机 \* 或 \* 修改主机 \* 页面中向 SnapCenter 注册主机时设置 GMSA ,以启用和使用 GMSA 。
- 如果使用 GMSA 添加主机,并且 GMSA 具有登录和系统管理员权限,则将使用 GMSA 连接到 SQL 实例。

• 步骤 \*

- 1. 在左侧导航窗格中,单击 \* 资源 \*,然后从列表中选择相应的插件。
- 2. 在资源页面中,从 \* 查看 \* 下拉列表中选择 \* 数据库 \* , \* 实例 \* 或 \* 可用性组 \* 。
	- a. 选择要备份的数据库,实例或可用性组。

备份某个实例时,有关上次备份状态或该实例的时间戳的信息将不会显示在 "Resources" 页面中。

在拓扑视图中,您无法区分备份状态,时间戳或备份是针对实例还是数据库。

3. 在资源页面中,选中 \* Snapshot 副本的自定义名称格式 \* 复选框,然后输入要用于 Snapshot 副本名称 的自定义名称格式。

例如, customtext\_policy\_hostname 或 resource\_hostname 。默认情况下, Snapshot 副本名称会附加 时间戳。

4. 在策略页面中,执行以下任务:

a. 在策略部分中,从下拉列表中选择一个或多个策略。

您可以单击 \* 来创建策略 \* \* 以启动策略向导。

在 \* 为选定策略配置计划 \* 部分中,将列出选定策略。

b. 单击 <sup>+</sup>

c. 在\*为策略添加计划\*中 policy\_name 对话框中、配置计划、然后单击\*确定\*。

此处 policy\_name 是所选策略的名称。

已配置的计划将列在 \* 已应用的计划 \* 列中。

- a. 选择 \* 使用 Microsoft SQL Server 计划程序 \* , 然后从与计划策略关联的 \* 计划程序实例 \* 下拉列表 中选择计划程序实例。
- 5. 在验证页面中,执行以下步骤:
	- a. 从 \* 验证服务器 \* 下拉列表中选择验证服务器。

您可以选择多个验证服务器(本地主机或远程主机)。

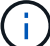

验证服务器版本应等于或高于托管主数据库的 SQL Server 版本。

a. 选择 \* 加载二级定位器以验证二级存储系统上的备份 \* 以验证二级存储系统上的备份。

b. 选择要为其配置验证计划的策略,然后单击

c. 在添加验证计划 *policy\_name* 对话框中,执行以下操作:

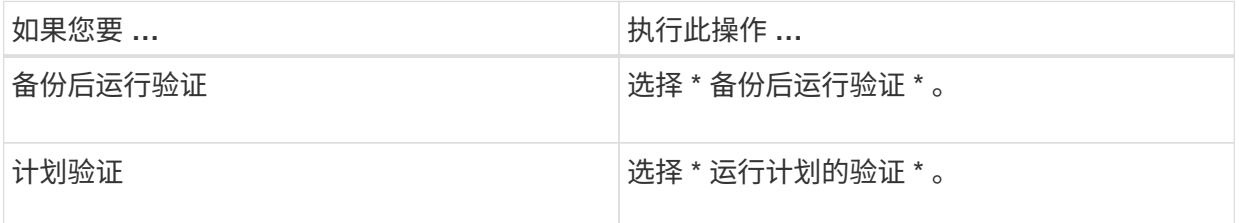

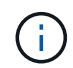

如果验证服务器没有存储连接,则验证操作将失败,并显示错误: Failed to mount disk.

d. 单击 \* 确定 \* 。

已配置的计划将列在 "applied Schedules" 列中。

6. 在通知页面的 \* 电子邮件首选项 \* 下拉列表中,选择要发送电子邮件的场景。

您还必须指定发件人和收件人电子邮件地址以及电子邮件主题。如果要附加对资源组执行的操作的报告 ,请选择 \* 附加作业报告 \* 。

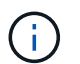

对于电子邮件通知,您必须已使用 GUI 或 PowerShell 命令 set-SmtpServer 指定 SMTP 服务器详细信息。

7. 查看摘要,然后单击 \* 完成 \* 。

此时将显示数据库拓扑页面。

- 8. 单击 \* 立即备份 \* 。
- 9. 在备份页面中,执行以下步骤:
	- a. 如果已对资源应用多个策略,请从 \* 策略 \* 下拉列表中选择要用于备份的策略。

如果为按需备份选择的策略与备份计划关联,则按需备份将根据为计划类型指定的保留设置进行保

留。

b. 选择 \* 备份后验证 \* 以验证您的备份。

c. 单击 \* 备份 \* 。

 $\mathbf{f}$ 

您不应重命名在Windows计划程序或SQL Server代理中创建的备份作业。

如果为按需备份选择的策略与备份计划关联,则按需备份将根据为计划类型指定的保留设置进行保留。

此时将创建一个隐式资源组。您可以通过从用户访问页面中选择相应的用户或组来查看此信息。隐式资源组 类型为 "`Resource` "。

1. 单击 \* 监控 \* > \* 作业 \* 以监控操作进度。

• 完成后 \*

• 在 MetroCluster 配置中, SnapCenter 可能无法在故障转移后检测到保护关系。

["MetroCluster](https://kb.netapp.com/Advice_and_Troubleshooting/Data_Protection_and_Security/SnapCenter/Unable_to_detect_SnapMirror_or_SnapVault_relationship_after_MetroCluster_failover) [故障转移后](https://kb.netapp.com/Advice_and_Troubleshooting/Data_Protection_and_Security/SnapCenter/Unable_to_detect_SnapMirror_or_SnapVault_relationship_after_MetroCluster_failover)[无法](https://kb.netapp.com/Advice_and_Troubleshooting/Data_Protection_and_Security/SnapCenter/Unable_to_detect_SnapMirror_or_SnapVault_relationship_after_MetroCluster_failover)[检测](https://kb.netapp.com/Advice_and_Troubleshooting/Data_Protection_and_Security/SnapCenter/Unable_to_detect_SnapMirror_or_SnapVault_relationship_after_MetroCluster_failover) [SnapMirror](https://kb.netapp.com/Advice_and_Troubleshooting/Data_Protection_and_Security/SnapCenter/Unable_to_detect_SnapMirror_or_SnapVault_relationship_after_MetroCluster_failover) [或](https://kb.netapp.com/Advice_and_Troubleshooting/Data_Protection_and_Security/SnapCenter/Unable_to_detect_SnapMirror_or_SnapVault_relationship_after_MetroCluster_failover) [SnapVault](https://kb.netapp.com/Advice_and_Troubleshooting/Data_Protection_and_Security/SnapCenter/Unable_to_detect_SnapMirror_or_SnapVault_relationship_after_MetroCluster_failover) [关系](https://kb.netapp.com/Advice_and_Troubleshooting/Data_Protection_and_Security/SnapCenter/Unable_to_detect_SnapMirror_or_SnapVault_relationship_after_MetroCluster_failover)["](https://kb.netapp.com/Advice_and_Troubleshooting/Data_Protection_and_Security/SnapCenter/Unable_to_detect_SnapMirror_or_SnapVault_relationship_after_MetroCluster_failover)

• 如果要备份 VMDK 上的应用程序数据,并且适用于 VMware vSphere 的 SnapCenter 插件的 Java 堆大小不 够大,则备份可能会失败。要增加 Java 堆大小,请找到脚本文件 /opt/netapp/init\_scripts/scvservice 。在此 脚本中、将显示 do\_start method 命令启动SnapCenter VMware插件服务。将该命令更新为以下内容: Java -jar -Xmx8192M -Xms4096M。

• 查找更多信息 \*

["](#page-6-0)[为](#page-6-0) [SQL Server](#page-6-0) [数据库创建备份策略](#page-6-0)["](#page-6-0)

["](#page-20-0)[使用](#page-20-0) [PowerShell cmdlet](#page-20-0) [备份资源](#page-20-0)["](#page-20-0)

["](https://kb.netapp.com/Advice_and_Troubleshooting/Data_Protection_and_Security/SnapCenter/Clone_operation_might_fail_or_take_longer_time_to_complete_with_default_TCP_TIMEOUT_value)[由于](https://kb.netapp.com/Advice_and_Troubleshooting/Data_Protection_and_Security/SnapCenter/Clone_operation_might_fail_or_take_longer_time_to_complete_with_default_TCP_TIMEOUT_value) [tcp\\_timeout](https://kb.netapp.com/Advice_and_Troubleshooting/Data_Protection_and_Security/SnapCenter/Clone_operation_might_fail_or_take_longer_time_to_complete_with_default_TCP_TIMEOUT_value) [存在](https://kb.netapp.com/Advice_and_Troubleshooting/Data_Protection_and_Security/SnapCenter/Clone_operation_might_fail_or_take_longer_time_to_complete_with_default_TCP_TIMEOUT_value)[延迟](https://kb.netapp.com/Advice_and_Troubleshooting/Data_Protection_and_Security/SnapCenter/Clone_operation_might_fail_or_take_longer_time_to_complete_with_default_TCP_TIMEOUT_value)[,备份操作失败并显示](https://kb.netapp.com/Advice_and_Troubleshooting/Data_Protection_and_Security/SnapCenter/Clone_operation_might_fail_or_take_longer_time_to_complete_with_default_TCP_TIMEOUT_value) [MySQL](https://kb.netapp.com/Advice_and_Troubleshooting/Data_Protection_and_Security/SnapCenter/Clone_operation_might_fail_or_take_longer_time_to_complete_with_default_TCP_TIMEOUT_value) [连接](https://kb.netapp.com/Advice_and_Troubleshooting/Data_Protection_and_Security/SnapCenter/Clone_operation_might_fail_or_take_longer_time_to_complete_with_default_TCP_TIMEOUT_value)[错误](https://kb.netapp.com/Advice_and_Troubleshooting/Data_Protection_and_Security/SnapCenter/Clone_operation_might_fail_or_take_longer_time_to_complete_with_default_TCP_TIMEOUT_value)"

["](https://kb.netapp.com/Advice_and_Troubleshooting/Data_Protection_and_Security/SnapCenter/Backup_fails_with_Windows_scheduler_error)[备份失败,并显示](https://kb.netapp.com/Advice_and_Troubleshooting/Data_Protection_and_Security/SnapCenter/Backup_fails_with_Windows_scheduler_error) [Windows](https://kb.netapp.com/Advice_and_Troubleshooting/Data_Protection_and_Security/SnapCenter/Backup_fails_with_Windows_scheduler_error) [计划程序](https://kb.netapp.com/Advice_and_Troubleshooting/Data_Protection_and_Security/SnapCenter/Backup_fails_with_Windows_scheduler_error)[错误](https://kb.netapp.com/Advice_and_Troubleshooting/Data_Protection_and_Security/SnapCenter/Backup_fails_with_Windows_scheduler_error)["](https://kb.netapp.com/Advice_and_Troubleshooting/Data_Protection_and_Security/SnapCenter/Backup_fails_with_Windows_scheduler_error)

["](https://kb.netapp.com/Advice_and_Troubleshooting/Data_Protection_and_Security/SnapCenter/Quiesce_or_grouping_resources_operations_fail)[暂停或分组资源操作失败](https://kb.netapp.com/Advice_and_Troubleshooting/Data_Protection_and_Security/SnapCenter/Quiesce_or_grouping_resources_operations_fail)["](https://kb.netapp.com/Advice_and_Troubleshooting/Data_Protection_and_Security/SnapCenter/Quiesce_or_grouping_resources_operations_fail)

#### <span id="page-17-0"></span>备份 **SQL Server** 资源组

您可以从 " 资源 " 页面按需备份资源组。如果资源组附加了策略并配置了计划, 则会根据 计划自动进行备份。

• 步骤 \*

- 1. 在左侧导航窗格中,单击 \* 资源 \*,然后从列表中选择相应的插件。
- 2. 在资源页面中,从 \* 视图 \* 列表中选择 \* 资源组 \* 。

您可以通过在搜索框中输入资源组名称或单击 \* 来搜索资源组 \* \* ,然后选择标记。然后,您可以单击 以关闭筛选器窗格。

3. 在资源组页面中, 选择要备份的资源组, 然后单击 \* 立即备份 \* 。

- 4. 在备份页面中,执行以下步骤:
	- a. 如果已将多个策略与资源组关联,请从 \* 策略 \* 下拉列表中选择要用于备份的策略。

如果为按需备份选择的策略与备份计划关联,则按需备份将根据为计划类型指定的保留设置进行保 留。

b. 备份后,选择 \* 验证 \* 以验证按需备份。

策略中的 \* 验证 \* 选项仅适用于已计划的作业。

- c. 单击 \* 备份 \* 。
- 5. 单击 \* 监控 \* > \* 作业 \* 以监控操作进度。
- 查找更多信息 \*
- ["](#page-6-0)[为](#page-6-0) [SQL Server](#page-6-0) [数据库创建备份策略](#page-6-0)["](#page-6-0)
- ["](#page-12-0)[为](#page-12-0) [SQL Server](#page-12-0) [创建资源组并](#page-12-0)[附](#page-12-0)[加策略](#page-12-0)["](#page-12-0)
- ["](#page-20-0)[使用](#page-20-0) [PowerShell cmdlet](#page-20-0) [备份资源](#page-20-0)["](#page-20-0)
- ["](https://kb.netapp.com/Advice_and_Troubleshooting/Data_Protection_and_Security/SnapCenter/Clone_operation_might_fail_or_take_longer_time_to_complete_with_default_TCP_TIMEOUT_value)[由于](https://kb.netapp.com/Advice_and_Troubleshooting/Data_Protection_and_Security/SnapCenter/Clone_operation_might_fail_or_take_longer_time_to_complete_with_default_TCP_TIMEOUT_value) [tcp\\_timeout](https://kb.netapp.com/Advice_and_Troubleshooting/Data_Protection_and_Security/SnapCenter/Clone_operation_might_fail_or_take_longer_time_to_complete_with_default_TCP_TIMEOUT_value) [存在](https://kb.netapp.com/Advice_and_Troubleshooting/Data_Protection_and_Security/SnapCenter/Clone_operation_might_fail_or_take_longer_time_to_complete_with_default_TCP_TIMEOUT_value)[延迟](https://kb.netapp.com/Advice_and_Troubleshooting/Data_Protection_and_Security/SnapCenter/Clone_operation_might_fail_or_take_longer_time_to_complete_with_default_TCP_TIMEOUT_value)[,备份操作失败并显示](https://kb.netapp.com/Advice_and_Troubleshooting/Data_Protection_and_Security/SnapCenter/Clone_operation_might_fail_or_take_longer_time_to_complete_with_default_TCP_TIMEOUT_value) [MySQL](https://kb.netapp.com/Advice_and_Troubleshooting/Data_Protection_and_Security/SnapCenter/Clone_operation_might_fail_or_take_longer_time_to_complete_with_default_TCP_TIMEOUT_value) [连接](https://kb.netapp.com/Advice_and_Troubleshooting/Data_Protection_and_Security/SnapCenter/Clone_operation_might_fail_or_take_longer_time_to_complete_with_default_TCP_TIMEOUT_value)[错误](https://kb.netapp.com/Advice_and_Troubleshooting/Data_Protection_and_Security/SnapCenter/Clone_operation_might_fail_or_take_longer_time_to_complete_with_default_TCP_TIMEOUT_value)"

["](https://kb.netapp.com/Advice_and_Troubleshooting/Data_Protection_and_Security/SnapCenter/Backup_fails_with_Windows_scheduler_error)[备份失败,并显示](https://kb.netapp.com/Advice_and_Troubleshooting/Data_Protection_and_Security/SnapCenter/Backup_fails_with_Windows_scheduler_error) [Windows](https://kb.netapp.com/Advice_and_Troubleshooting/Data_Protection_and_Security/SnapCenter/Backup_fails_with_Windows_scheduler_error) [计划程序](https://kb.netapp.com/Advice_and_Troubleshooting/Data_Protection_and_Security/SnapCenter/Backup_fails_with_Windows_scheduler_error)[错误](https://kb.netapp.com/Advice_and_Troubleshooting/Data_Protection_and_Security/SnapCenter/Backup_fails_with_Windows_scheduler_error)["](https://kb.netapp.com/Advice_and_Troubleshooting/Data_Protection_and_Security/SnapCenter/Backup_fails_with_Windows_scheduler_error)

## <span id="page-18-0"></span>监控备份操作

#### 在 **SnapCenter** 作业页面中监控 **SQL** 资源备份操作

您可以使用 SnapCenterJobs 页面监控不同备份操作的进度。您可能需要检查进度以确定完成时间或是否存在问 题描述。

• 关于此任务 \*

以下图标将显示在作业页面上,并指示相应的操作状态:

- 正在进行中
- • 已成功完成
- × 失败

•

- 已完成,但出现警告或由于出现警告而无法启动
- ・り 已排队
- 2 已取消
- 步骤 \*
	- 1. 在左侧导航窗格中,单击 \* 监控 \* 。
	- 2. 在监控页面中,单击 \* 作业 \*。
- 3. 在作业页面中,执行以下步骤:
	- a. 单击 7 对列表进行筛选, 以便仅列出备份操作。
	- b. 指定开始日期和结束日期。
	- c. 从 \* 类型 \* 下拉列表中,选择 \* 备份 \* 。
	- d. 从 \* 状态 \* 下拉列表中, 选择备份状态。
	- e. 单击 \* 应用 \* 以查看已成功完成的操作。
- 4. 选择备份作业,然后单击 \* 详细信息 \* 以杳看作业详细信息。

 $\mathbf{f}$ 

但会显示备份作业状态 ,单击作业详细信息时,您可能会看到备份操作的某些子任务 仍在进行中或标记有警告标志。

- 5. 在作业详细信息页面中,单击 \* 查看日志 \* 。
- 查看日志 \* 按钮可显示选定操作的详细日志。

#### 在活动窗格中监控 **SQL** 资源上的数据保护操作

" 活动 " 窗格显示最近执行的五个操作。此外,活动窗格还会显示操作的启动时间以及操作的状态。

活动窗格显示有关备份,还原,克隆和计划的备份操作的信息。如果您使用的是适用于 SQL Server 的插件或适 用于 Exchange Server 的插件, 则活动窗格还会显示有关转义操作的信息。

- 步骤 \*
	- 1. 在左侧导航窗格中,单击 \* 资源 \* , 然后从列表中选择相应的插件。
	- 2. 单击 ス 在活动窗格上查看五个最新操作。

单击其中一个操作时,操作详细信息将列在 " 作业详细信息 " 页面中。

#### <span id="page-19-0"></span>使用 **PowerShell cmdlet** 创建存储系统连接和凭据

在使用 PowerShell cmdlet 执行数据保护操作之前,您必须创建 Storage Virtual Machine ( SVM )连接和凭 据。

- 您需要的内容 \*
- 您应已准备好 PowerShell 环境以执行 PowerShell cmdlet 。
- 您应具有创建存储连接所需的基础架构管理员角色权限。
- 您应确保插件安装未在进行中。

添加存储系统连接时,主机插件安装不得正在进行中,因为主机缓存可能不会更新,并且数据库状态可能会 在 SnapCenter 图形用户界面中显示为 "`不可用于备份` " 或 "`不在 NetApp 存储` 上 " 。

• 存储系统名称应是唯一的。

SnapCenter 不支持在不同集群上使用相同名称的多个存储系统。SnapCenter 支持的每个存储系统都应具有 唯一的名称和唯一的管理 LIF IP 地址。

- 步骤 \*
	- 1. 使用 Open-SmConnection cmdlet 启动 PowerShell 连接会话。

此示例将打开 PowerShell 会话:

```
PS C:\> Open-SmConnection
```
2. 使用 Add-SmStorageConnection cmdlet 创建与存储系统的新连接。

此示例将创建一个新的存储系统连接:

```
PS C:\> Add-SmStorageConnection -Storage test vs1 -Protocol Https
-Timeout 60
```
3. 使用 Add-SmCredential cmdlet 创建新凭据。

此示例将使用 Windows 凭据创建一个名为 FinanceAdmin 的新凭据:

```
PS C:> Add-SmCredential -Name FinanceAdmin -AuthMode Windows
-Credential sddev\administrator
```
有关可与 cmdlet 结合使用的参数及其说明的信息,可通过运行 *get-help command\_name* 来获取。或者,您也 可以参考 ["](https://library.netapp.com/ecm/ecm_download_file/ECMLP2883300)[《](https://library.netapp.com/ecm/ecm_download_file/ECMLP2883300) [SnapCenter](https://library.netapp.com/ecm/ecm_download_file/ECMLP2883300) [软件](https://library.netapp.com/ecm/ecm_download_file/ECMLP2883300) [cmdlet](https://library.netapp.com/ecm/ecm_download_file/ECMLP2883300) [参考指南》](https://library.netapp.com/ecm/ecm_download_file/ECMLP2883300)["](https://library.netapp.com/ecm/ecm_download_file/ECMLP2883300)。

## <span id="page-20-0"></span>使用 **PowerShell cmdlet** 备份资源

您可以使用 PowerShell cmdlet 备份 SQL Server 数据库或 Windows 文件系统。其中包括备份 SQL Server 数据 库或 Windows 文件系统,包括与 SnapCenter 服务器建立连接,发现 SQL Server 数据库实例或 Windows 文件 系统,添加策略,创建备份资源组,备份和验证备份。

- 您需要的内容 \*
- 您必须已准备好 PowerShell 环境以执行 PowerShell cmdlet 。
- 您必须已添加存储系统连接并创建凭据。
- 您必须已添加主机和发现的资源。
- 步骤 \*
	- 1. 使用 Open-SmConnection cmdlet 为指定用户启动与 SnapCenter 服务器的连接会话。

```
Open-smconnection -SMSbaseurl https://snapctr.demo.netapp.com:8146
```
此时将显示用户名和密码提示符。

2. 使用 Add-SmPolicy cmdlet 创建备份策略。

此示例将创建一个 SQL 备份类型为 FullBackup 的新备份策略:

```
PS C:\> Add-SmPolicy -PolicyName TESTPolicy
-PluginPolicyType SCSQL -PolicyType Backup
-SqlBackupType FullBackup -Verbose
```
此示例将创建一个 Windows 文件系统备份类型为 CrashConistent 的新备份策略:

```
PS C:\> Add-SmPolicy -PolicyName FileSystemBackupPolicy
-PluginPolicyType SCW -PolicyType Backup
-ScwBackupType CrashConsistent -Verbose
```
3. 使用 Get-SmResources cmdlet 发现主机资源。

此示例将在指定主机上发现 Microsoft SQL 插件的资源:

```
C:\PS>PS C:\> Get-SmResources -HostName vise-f6.sddev.mycompany.com
-PluginCode SCSQL
```
此示例将在指定主机上发现 Windows 文件系统的资源:

```
C:\PS>PS C:\> Get-SmResources -HostName vise2-f6.sddev.mycompany.com
-PluginCode SCW
```
4. 使用 Add-SmResourceGroup cmdlet 向 SnapCenter 添加新资源组。

此示例将使用指定的策略和资源创建一个新的 SQL 数据库备份资源组:

```
PS C:\> Add-SmResourceGroup -ResourceGroupName AccountingResource
-Resources @{"Host"="visef6.org.com";
"Type"="SQL Database";"Names"="vise-f6\PayrollDatabase"}
-Policies "BackupPolicy"
```
此示例将使用指定的策略和资源创建一个新的 Windows 文件系统备份资源组:

```
PS C:\> Add-SmResourceGroup -ResourceGroupName EngineeringResource
-PluginCode SCW -Resources @{"Host"="WIN-VOK20IKID5I";
"Type"="Windows Filesystem";"Names"="E:\"}
-Policies "EngineeringBackupPolicy"
```
5. 使用 New-SmBackup cmdlet 启动新的备份作业。

```
PS C:> New-SmBackup -ResourceGroupName PayrollDataset -Policy
FinancePolicy
```
6. 使用 Get-SmBackupReport cmdlet 查看备份作业的状态。

此示例显示了在指定日期运行的所有作业的作业摘要报告:

PS C:\> Get-SmJobSummaryReport -Date '1/27/2016'

有关可与 cmdlet 结合使用的参数及其说明的信息,可通过运行 *get-help command\_name* 来获取。或者,您也 可以参考 ["](https://library.netapp.com/ecm/ecm_download_file/ECMLP2883300)[《](https://library.netapp.com/ecm/ecm_download_file/ECMLP2883300) [SnapCenter](https://library.netapp.com/ecm/ecm_download_file/ECMLP2883300) [软件](https://library.netapp.com/ecm/ecm_download_file/ECMLP2883300) [cmdlet](https://library.netapp.com/ecm/ecm_download_file/ECMLP2883300) [参考指南》](https://library.netapp.com/ecm/ecm_download_file/ECMLP2883300)["](https://library.netapp.com/ecm/ecm_download_file/ECMLP2883300)。

### <span id="page-22-0"></span>取消适用于 **Microsoft SQL Server** 的 **SnapCenter** 插件备份操 作

您可以取消正在运行,已排队或无响应的备份操作。取消备份操作后,如果创建的备份未 注册到 SnapCenter 服务器, SnapCenter 服务器将停止该操作并从存储中删除所有 Snapshot 副本。如果备份已注册到 SnapCenter 服务器,则即使在触发取消操作后,它也 不会回滚已创建的 Snapshot 副本。

- 您需要的内容 \*
- 要取消还原操作,您必须以 SnapCenter 管理员或作业所有者的身份登录。
- 您只能取消已排队或正在运行的日志或完整备份操作。
- 验证开始后,您无法取消此操作。

如果在验证前取消操作,则操作将被取消,并且不会执行验证操作。

- 您可以从 " 监控 " 页面或 " 活动 " 窗格取消备份操作。
- 除了使用 SnapCenter 图形用户界面之外,您还可以使用 PowerShell cmdlet 取消操作。
- 对于无法取消的操作, \* 取消作业 \* 按钮处于禁用状态。
- 如果在创建角色时选择了 \* 此角色的所有成员均可在用户 \ 组页面中查看和操作其他成员对象 \* ,则可以在 使用此角色时取消其他成员的排队备份操作。
- 步骤 \*

执行以下操作之一:

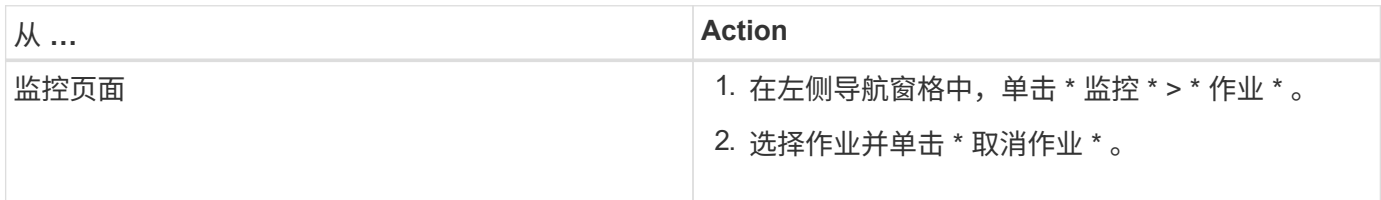

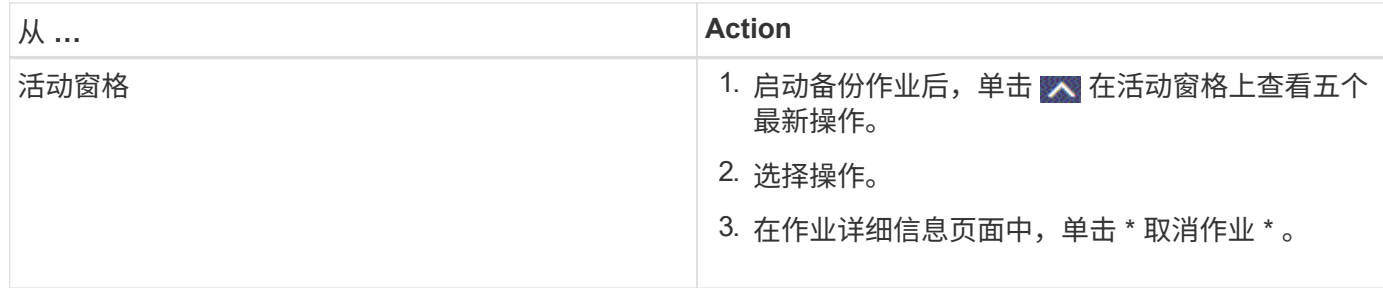

• 结果 \*

此操作将被取消,并且资源将还原到先前的状态。如果您取消的操作在"正在取消"或"正在运行"状态下无响应、 则应运行 Cancel-SmJob -JobID <int> -Force cmdlet以强制停止备份操作。

## <span id="page-23-0"></span>在拓扑页面中查看 **SQL Server** 备份和克隆

在准备备份或克隆资源时,您可能会发现以图形方式显示主存储和二级存储上的所有备份 和克隆非常有用。

• 关于此任务 \*

在拓扑页面中,您可以看到可用于选定资源或资源组的所有备份和克隆。您可以查看这些备份和克隆的详细信息 ,然后选择这些备份和克隆以执行数据保护操作。

您可以在 \* 管理副本 \* 视图中查看以下图标,以确定备份和克隆在主存储还是二级存储(镜像副本或存储副本) 上可用。

显示主存储上可用的备份和克隆的数量。

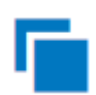

•

•

•

显示使用 SnapMirror 技术在二级存储上镜像的备份和克隆的数量。

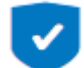

显示使用 SnapVault 技术在二级存储上复制的备份和克隆的数量。

◦ 显示的备份数包括从二级存储中删除的备份。

例如,如果您使用策略创建了 6 个备份,仅保留 4 个备份,则显示的备份数为 6 。

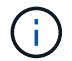

镜像存储类型卷上版本灵活的镜像备份的克隆将显示在拓扑视图中,但拓扑视图中的镜像备份计 数不包括版本灵活的备份。

• 步骤 \*

- 1. 在左侧导航窗格中,单击 \* 资源 \* , 然后从列表中选择相应的插件。
- 2. 在资源页面中,从 \* 视图 \* 下拉列表中选择资源或资源组。
- 3. 从资源详细信息视图或资源组详细信息视图中选择资源。

如果选定资源是克隆的数据库,请保护克隆的数据库,则克隆的源将显示在 Topology 页面中。单击 \* 详 细信息 \* 以查看用于克隆的备份。

如果资源受保护,则会显示选定资源的 " 拓扑 " 页面。

4. 查看摘要卡,查看主存储和二级存储上可用的备份和克隆数量的摘要。

"\* 摘要卡 \* " 部分显示备份和克隆的总数。

- 单击 \* 刷新 \* 按钮可启动存储查询以显示准确的计数。
- 1. 在 \* 管理副本 \* 视图中,单击主存储或二级存储中的 \* 备份 \* 或 \* 克隆 \* 以杳看备份或克隆的详细信息。 备份和克隆的详细信息以表格式显示。
- 2. 从表中选择备份,然后单击数据保护图标以执行还原,克隆,重命名和删除操作。

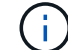

您不能重命名或删除二级存储上的备份。

- 3. 从表中选择一个克隆,然后单击 \* 克隆拆分 \* 。
- 4. 如果要删除克隆,请从表中选择此克隆,然后单击

### <span id="page-24-0"></span>使用 **PowerShell cmdlet** 删除备份

如果在其他数据保护操作中不再需要备份,则可以使用 Remove-SmBackup cmdlet 删除这些备份。

您必须已准备好 PowerShell 环境以执行 PowerShell cmdlet 。

有关可与 cmdlet 结合使用的参数及其说明的信息,可通过运行 *get-help command\_name* 来获取。或者,您也 可以参考 ["](https://library.netapp.com/ecm/ecm_download_file/ECMLP2883300)[《](https://library.netapp.com/ecm/ecm_download_file/ECMLP2883300) [SnapCenter](https://library.netapp.com/ecm/ecm_download_file/ECMLP2883300) [软件](https://library.netapp.com/ecm/ecm_download_file/ECMLP2883300) [cmdlet](https://library.netapp.com/ecm/ecm_download_file/ECMLP2883300) [参考指南》](https://library.netapp.com/ecm/ecm_download_file/ECMLP2883300)["](https://library.netapp.com/ecm/ecm_download_file/ECMLP2883300)。

#### • 步骤 \*

1. 使用 Open-SmConnection cmdlet 为指定用户启动与 SnapCenter 服务器的连接会话。

```
Open-SmConnection -SMSbaseurl https:\\snapctr.demo.netapp.com:8146/
```
2. 使用 Remove-SmBackup cmdlet 删除一个或多个备份。

此示例将使用两个备份 ID 删除两个备份:

```
Remove-SmBackup -BackupIds 3,4
Remove-SmBackup
Are you sure want to remove the backup(s).
[Y] Yes [A] Yes to All [N] No [L] No to All [S] Suspend [?] Help
(default is "Y"):
```
# <span id="page-25-0"></span>使用 **PowerShell cmdlet** 清理二级备份计数

您可以使用 Remove-SmBackup cmdlet 清理不含 Snapshot 副本的二级备份的备份计数。如果管理副本拓扑中 显示的 Snapshot 副本总数与二级存储 Snapshot 副本保留设置不匹配,您可能需要使用此 cmdlet 。

您必须已准备好 PowerShell 环境以执行 PowerShell cmdlet 。

有关可与 cmdlet 结合使用的参数及其说明的信息,可通过运行 *get-help command\_name* 来获取。或者,您也 可以参考 ["](https://library.netapp.com/ecm/ecm_download_file/ECMLP2883300)[《](https://library.netapp.com/ecm/ecm_download_file/ECMLP2883300) [SnapCenter](https://library.netapp.com/ecm/ecm_download_file/ECMLP2883300) [软件](https://library.netapp.com/ecm/ecm_download_file/ECMLP2883300) [cmdlet](https://library.netapp.com/ecm/ecm_download_file/ECMLP2883300) [参考指南》](https://library.netapp.com/ecm/ecm_download_file/ECMLP2883300)["](https://library.netapp.com/ecm/ecm_download_file/ECMLP2883300)。

• 步骤 \*

1. 使用 Open-SmConnection cmdlet 为指定用户启动与 SnapCenter 服务器的连接会话。

Open-SmConnection -SMSbaseurl https:\\snapctr.demo.netapp.com:8146/

2. 使用 -CleanupSecondaryBackups 参数清理二级备份计数。

此示例将清理不含 Snapshot 副本的二级备份的备份计数:

```
Remove-SmBackup -CleanupSecondaryBackups
Remove-SmBackup
Are you sure want to remove the backup(s).
[Y] Yes [A] Yes to All [N] No [L] No to All [S] Suspend [?] Help
(default is "Y"):
```
#### 版权信息

版权所有 © 2024 NetApp, Inc.。保留所有权利。中国印刷。未经版权所有者事先书面许可,本文档中受版权保 护的任何部分不得以任何形式或通过任何手段(图片、电子或机械方式,包括影印、录音、录像或存储在电子检 索系统中)进行复制。

从受版权保护的 NetApp 资料派生的软件受以下许可和免责声明的约束:

本软件由 NetApp 按"原样"提供,不含任何明示或暗示担保,包括但不限于适销性以及针对特定用途的适用性的 隐含担保,特此声明不承担任何责任。在任何情况下,对于因使用本软件而以任何方式造成的任何直接性、间接 性、偶然性、特殊性、惩罚性或后果性损失(包括但不限于购买替代商品或服务;使用、数据或利润方面的损失 ;或者业务中断),无论原因如何以及基于何种责任理论,无论出于合同、严格责任或侵权行为(包括疏忽或其 他行为),NetApp 均不承担责任,即使已被告知存在上述损失的可能性。

NetApp 保留在不另行通知的情况下随时对本文档所述的任何产品进行更改的权利。除非 NetApp 以书面形式明 确同意,否则 NetApp 不承担因使用本文档所述产品而产生的任何责任或义务。使用或购买本产品不表示获得 NetApp 的任何专利权、商标权或任何其他知识产权许可。

本手册中描述的产品可能受一项或多项美国专利、外国专利或正在申请的专利的保护。

有限权利说明:政府使用、复制或公开本文档受 DFARS 252.227-7013 (2014 年 2 月)和 FAR 52.227-19 (2007 年 12 月)中"技术数据权利 — 非商用"条款第 (b)(3) 条规定的限制条件的约束。

本文档中所含数据与商业产品和/或商业服务(定义见 FAR 2.101)相关,属于 NetApp, Inc. 的专有信息。根据 本协议提供的所有 NetApp 技术数据和计算机软件具有商业性质,并完全由私人出资开发。 美国政府对这些数 据的使用权具有非排他性、全球性、受限且不可撤销的许可,该许可既不可转让,也不可再许可,但仅限在与交 付数据所依据的美国政府合同有关且受合同支持的情况下使用。除本文档规定的情形外,未经 NetApp, Inc. 事先 书面批准,不得使用、披露、复制、修改、操作或显示这些数据。美国政府对国防部的授权仅限于 DFARS 的第 252.227-7015(b)(2014 年 2 月)条款中明确的权利。

商标信息

NetApp、NetApp 标识和 <http://www.netapp.com/TM> 上所列的商标是 NetApp, Inc. 的商标。其他公司和产品名 称可能是其各自所有者的商标。